## **9.2 Viewing All Deposits**

## **Purpose:** Viewing deposits using ctcLink

**Audience:** Accounts Receivable Staff

ctcLink Receivables enables you to view the deposit status for a single deposit to find problems associated with a specific deposit or to locate errors in posting. You can also view the deposit status to balance and review the efficiency of payment processing.

Receivables enables you to view details about one specific deposit ID, including control totals and status, or scan all deposits, one at a time.

- You must have at least one of these local college managed security roles:
- ZD AR Inquiry

If you need assistance with the above security roles, please contact your local college supervisor or IT Admin to request role access.

## **Viewing All Deposits**

**Navigation: NavBar > Navigator >Accounts Receivable > Payments > Review Payments > All Deposits** 

- 1. The **All Deposits** search page displays.
- 2. Enter **Deposit Unit**.
- 3. Enter **Deposit ID**.
- 4. You can specify **Payment Type** or leave blank.
- 5. Select **Search**.

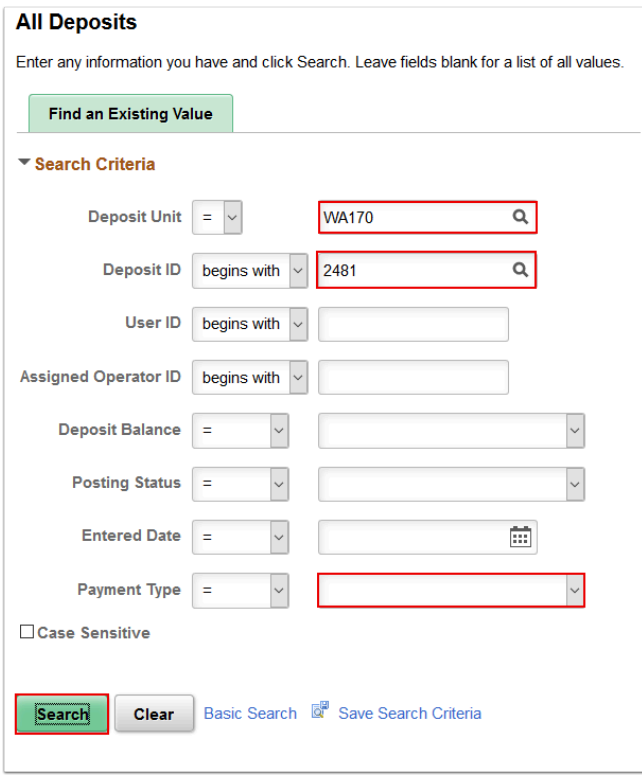

- 6. The **All Deposits** page displays. Use it to check a specific deposit or to scan any or all of your deposits. Notice that this page displays control totals and status information for a single deposit at a time.
- 7. Select **Return to Search** to return to previous page to enter new search criteria if needed.

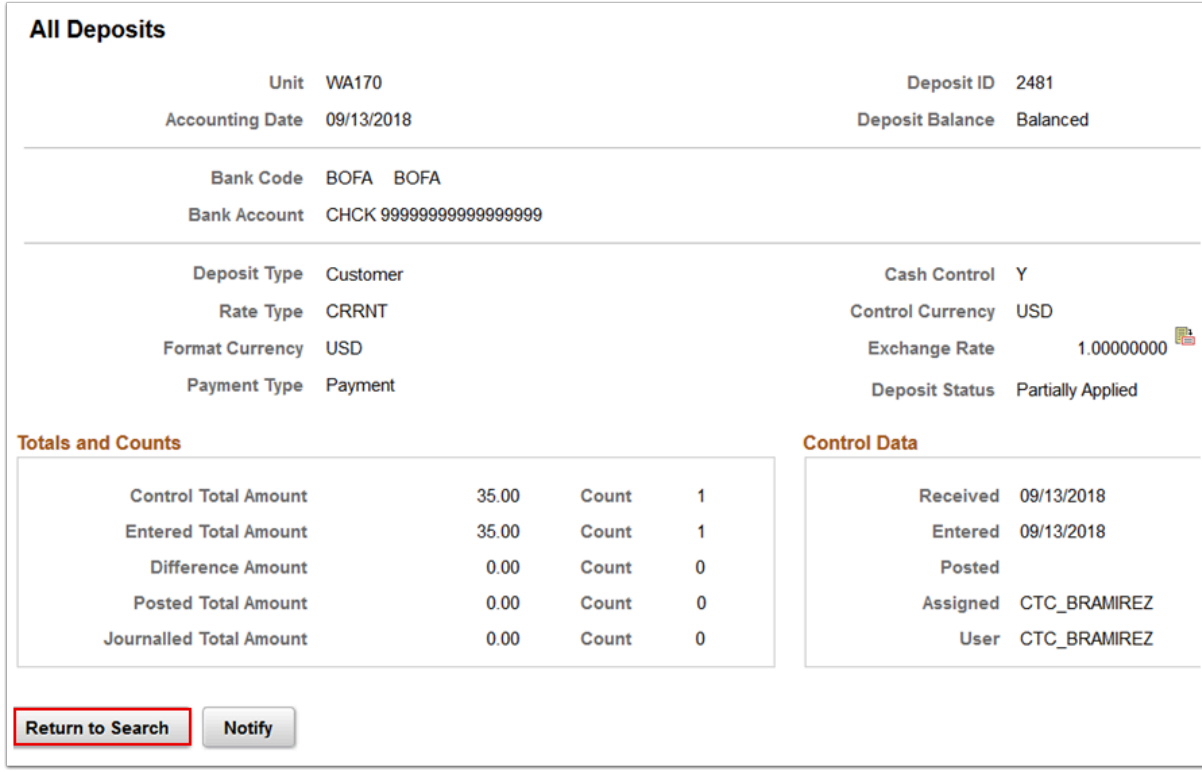

## 8. Process complete.